# **Ghid pentru upgrade software**

### ◆ **Atentie**

- 1. Verificati in mod corect numele complet al modelului TV. Ex) 47LX9500-UA : Numele complet al modelului trebuie sa includa "-UA".
- 2. Verificati numele intreg al aplicatiei si scopul actualizarii software-ului dupa ce faceti o cautare pe website a software-ului.
- 3. Nu deconectati cablul de alimentare TV in timpul actualizarii software-ului.

# **1. Metoda pentru a verifica numele complet al modelului TV .**

Metoda①. Verificati eticheta TV-ului(lateral sau spate).

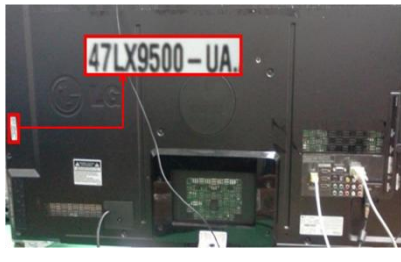

sau

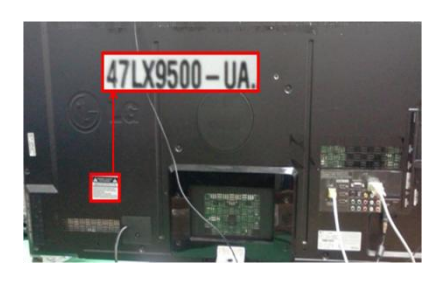

3) Selectati " Product/ Service Info".

Software Update

Picture Test Sound Test

Network Test

**Close** 

Metoda②. Verificati meniul.

- 1) Apasati tasta [MENU] de pe telecomanda.
- 2) Apasati tasta (Rosu) de pe telecomanda. tasta (Rosie) este "Suport Clienti"

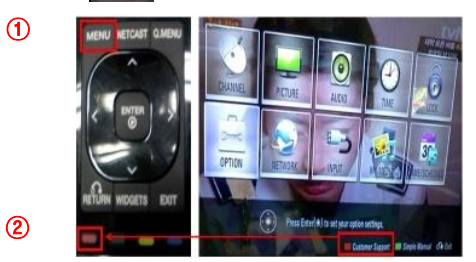

Metoda③. Verificati SETUP.

- 1) Apasati tasta [Home] de pe telecomanda.
- 2) Selectati "SETUP".

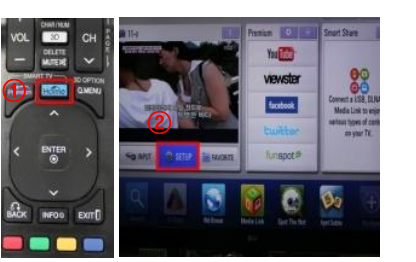

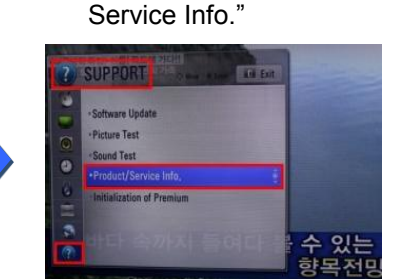

3) Selectati "SUPPORT" 4) Selectati "Product/

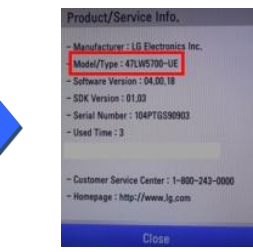

- **2. Metoda pentru a verifica numele complet al modelului TV si scopul de a actualiza software-ul de pe website.**
	- ① Click pe "Drivere şi programe".
	- ② Click pe numele Software-ului.

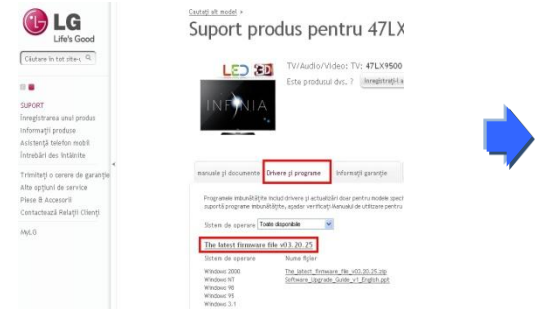

③ Verificati numele complet al modelului (Ex. 47LX9500-UA) si scopul actualizarii software-ului.

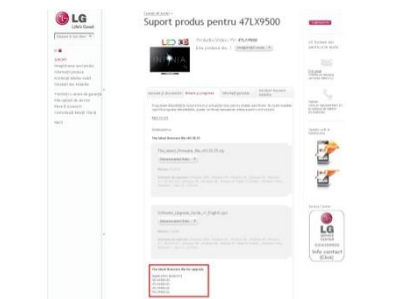

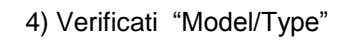

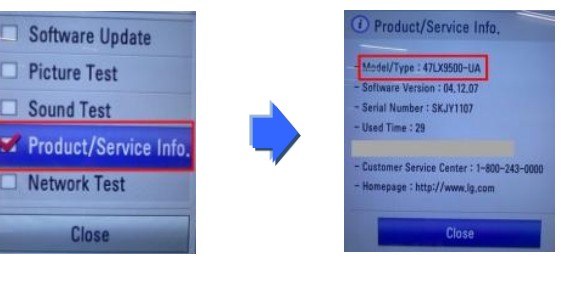

## 5) Verificati "Model/Type"

#### **1 Cautarea software-ului.**

① Selectati tara dumneavoastra dupa conectarea la www.lg.com.

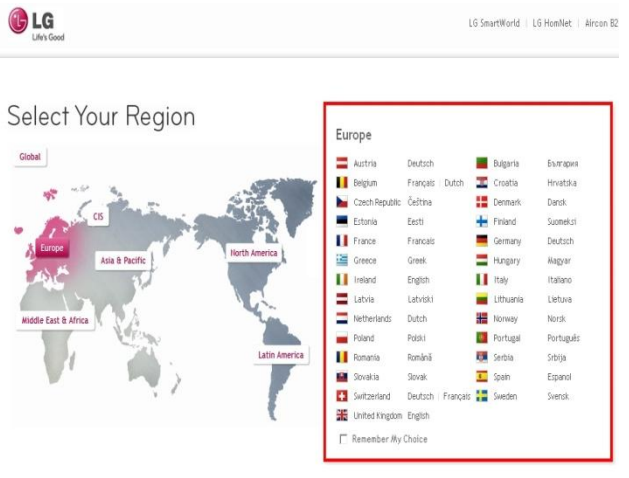

G Life's Good Căutare în tot site-L Q  $\Omega$ TV/Audio/Video Telefonie mobila Electrocasnice Produse IT Aer conditionat Despre LG Suport Versiune in banda ingusta

② Selectati "Support".

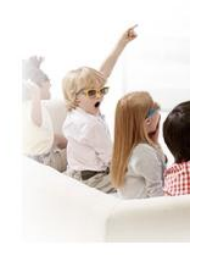

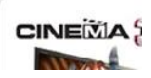

47LX9500

TV/Audio/Video  $\frac{TV}{Value}$ 

 $\blacksquare$ 

⑤ Click pe numele modelului.

⑧ Verificati numele complet (Ex. 47LX9500-UA)

si scopul actualizarii software-ului.

③ Completati numele modelului dumneavostra (Ex.47LX9500-Completati numele modelului, cu exceptia "-UA".)

#### ④ Click pe "Continuati".

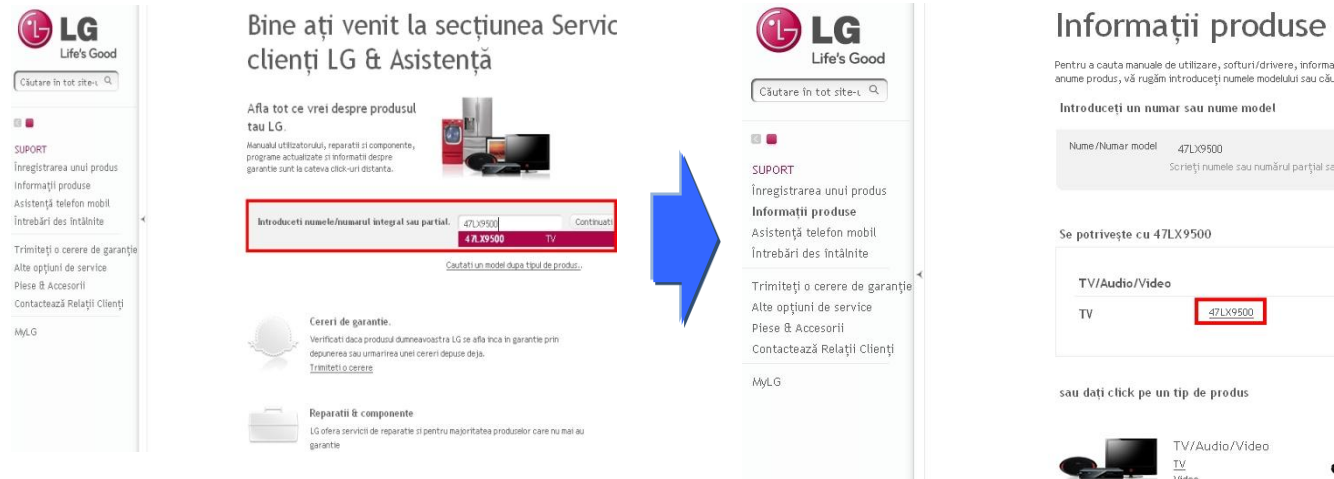

⑥ Click pe "Drivere şi programe".

#### ⑦ Click pe numele software-ului.

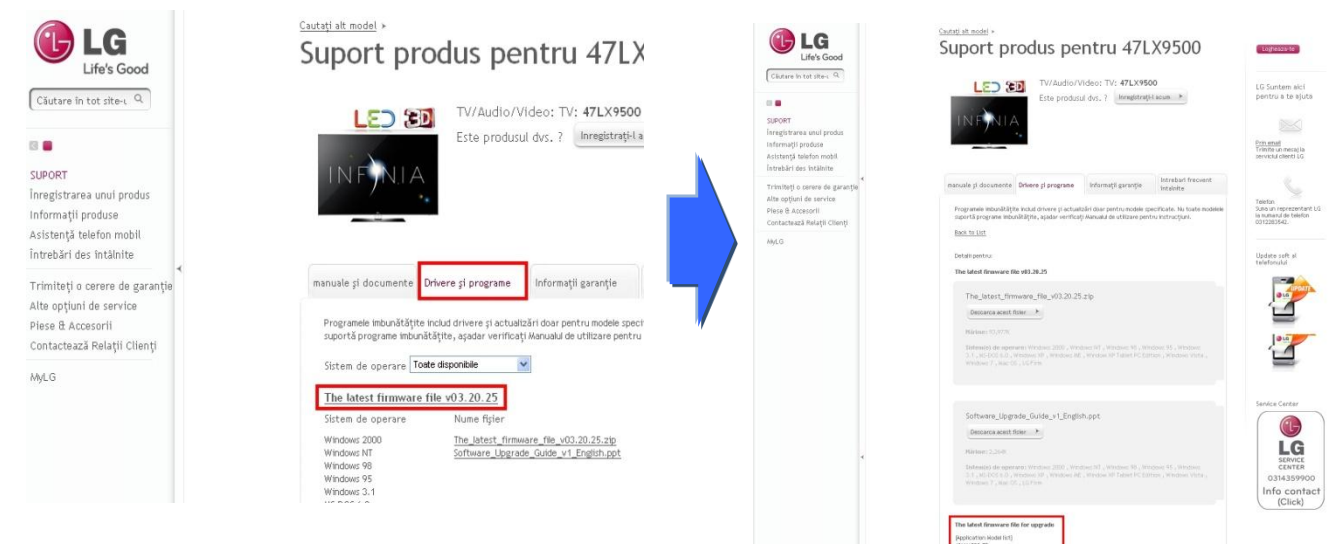

#### **2 Descarcati fisierul software-ului pe dispozitivul de memorie USB.**

① Click pe "Descarca acest fisier" pe website si salvati pe PC.

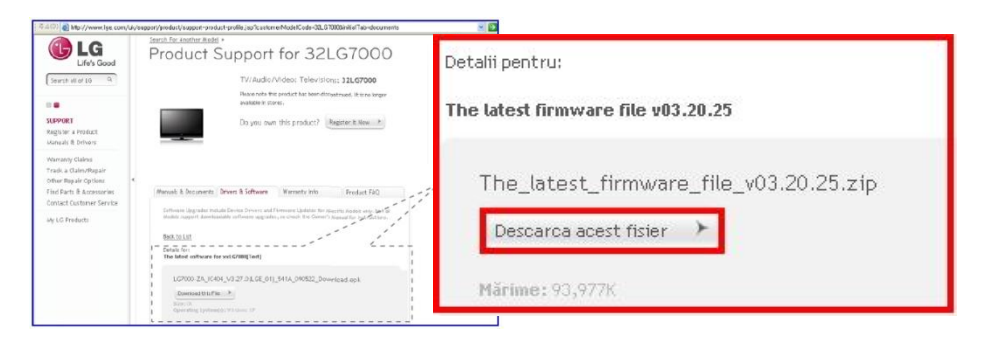

- ② Dezarhivati fisierul software-ului.
- ③ in cazul in care exista doua fisiere arhivate ,actualizati cu versiunea mai veche apoi cu versiunea noua.

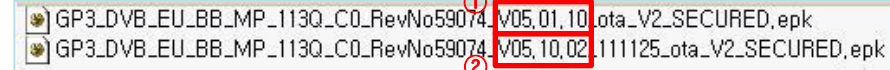

- 1) Introduceti dispozitivul de memorie USB in portul USB al PC-ului .
- 2) Salvati fisierul software-ului in folder-ul "LG\_DTV"de pe dispozitivul de memorie USB.
- 3) Prima data, copiati fisierul cu versiunea mai veche in folder-ul LG\_DTV de pe memoria USB

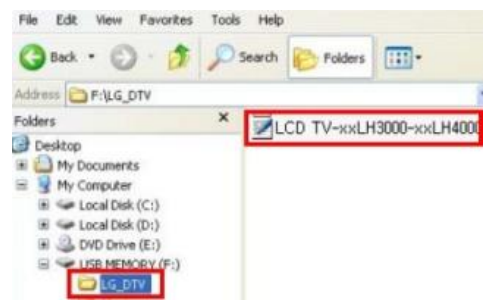

- 4) Introduceti dispozitivul de memorie USB in portul USB al TV-ului
	- **Pozitia portului USB** : lateral sau in spate

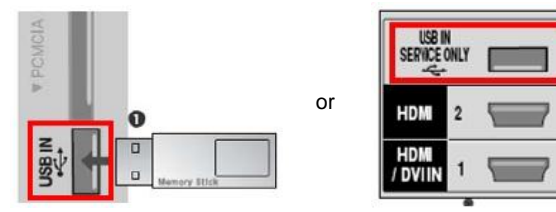

Veti vedea una din imaginile de mai jos :

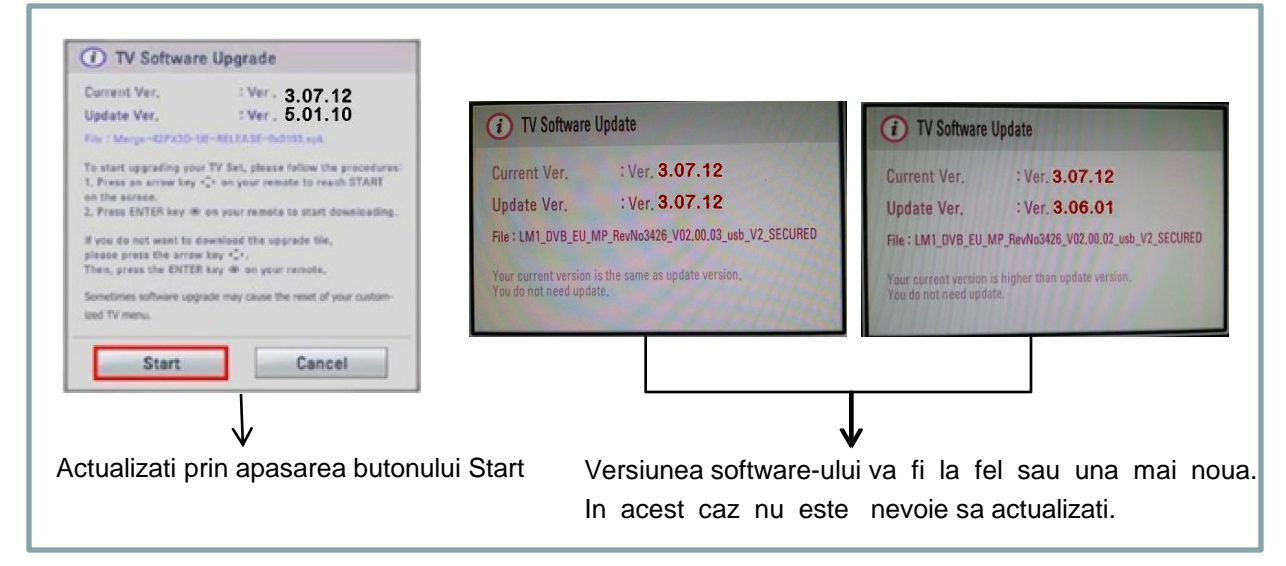

※ Cateva dispozitive de memorie USB nu sunt compatibile cu televizorul, in acest caz utilizati alt dispozitiv USB.

In cazul in care software-ul de actualizeaza, mesajul de mai jos va aparea pe TV.

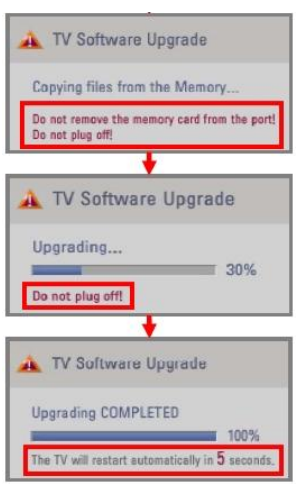

Copierea unei noi versiuni a software-ului de pe dispozitivul USB in sistemul de memorie al TV-ului.

※ **Nu scoateti dispozitivul de memorie USB in timp ce este afisat acest mesaj.**

※ **Nu deconectati cablul de alimentare TV in timp ce este afisat acest mesaj.**

Rularea actualizarii software-ului. ※ **Nu deconectati cablul de alimentare TV in timp ce este afisat acest mesaj.**

Daca actualizarea s-afinalizat, este afisat acest mesaj. Televizorul va reporni automat in 5 secunde.

- 5) In al doilea rand,copiati versiunea mai noua din folderul LG\_DTV pe dispozitivul de memorie USB
- 6) Repetati pasul 4 .
- 7) Actualizarea a luat sfarsit

※ RETINETI !. Actualizati prima data versiunea mai veche apoi versiunea noua.